#### **Solid Edge ST6**

### **Tutorial 1**

#### **Modelando um pino**

## **MODELAGEM SÍNCRONA E ORDENADA (SYNCHRONOUS AND ORDERED):**

Antes de começar é necessário saber que existem dois ambientes para criação de seus modelos: o ambiente síncrono e o ordenado. Esses ambientes podem ser usados conjuntamente no Solid Edge ST3.

Um recurso síncrono é uma coleção de faces e não são mantidos históricos sobre a criação dos objetos. As face(s) de um recurso síncrono podem ser editadas.

Um recurso ordenado é baseado no histórico e pode ser editado retornando a qualquer passo de seu processo de criação. Nenhuma face de um recurso ordenado pode ser editada.

Nestes tutoriais utilizaremos tanto recursos síncronos, quanto ordenados, no mesmo ambiente de criação de objetos. A configuração padrão é modelagem síncrona. É possível mudar de ambiente em qualquer momento durante a modelagem. Clique com o botão direito na tela para ativar o menu de atalho e selecione "Transição para Síncrono" ou "Transição para Ordenado", dependendo do ambiente que estiver ativo.

# **MOVENDO OBJETOS E RECURSOS ORDENADOS PARA O AMBIENTE SÍNCRONO:**

Pode-se mover recursos ao ambiente síncrono somente se o ambiente ativo atual for o ordenado. Basta clicar com o botão direito do mouse sobre o recurso localizado no "Path Finder", no canto superior esquerdo da tela, e escolher a opção "Mover ao Síncrono". A conversão ordenada é irreversível. Os recursos síncronos não podem ser convertidos para recursos ordenados.

O objetivo deste tutorial é fazer com que você tenha um contato inicial com o software e introduzir conceitos básicos de modelação. Apesar de simples, é muito importante a execução deste tutorial com muita atenção, pois alguns dos comandos de visualização (por

exemplo Zoom Area, Fit, Rotate e outros) serão considerados aprendidos, e os passos onde eles são empregados não mais serão apresentados.

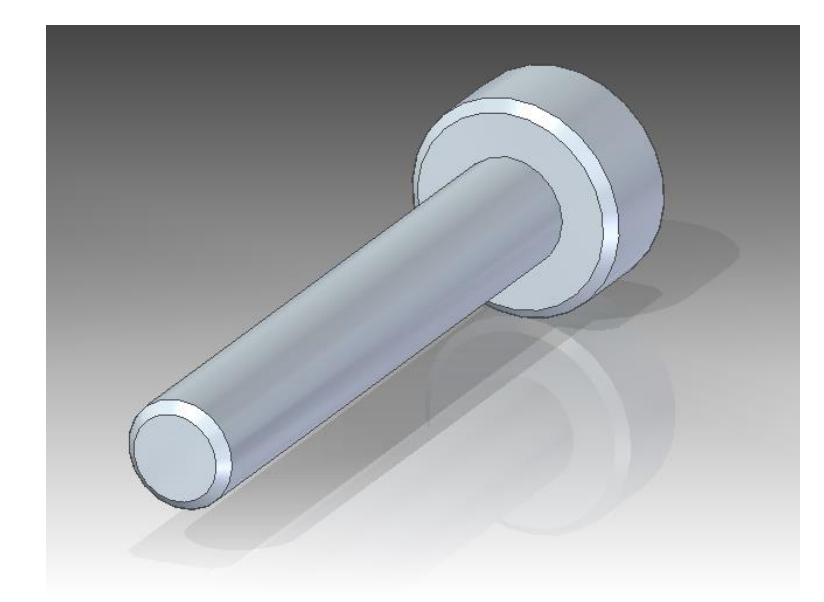

Fazendo este tutorial você criará a seguinte peça:

- 1. Abra o ambiente ISO Part. Isso pode ser feito tanto na tela inicial do Solid Edge ou clicando no botão de aplicação (Canto superior esquerdo com a logo do programa), depois em "New" e então escolher a opção **ISO Part**.
- 2. No canto superior esquerdo do ambiente, selecione a opção **Base Reference Planes** para que os planos sejam mostrados juntos aos eixos;

E V & Base Reference Planes

3. No canto inferior direito da tela, em **View Orientation**, selecione a opção **Front View**.

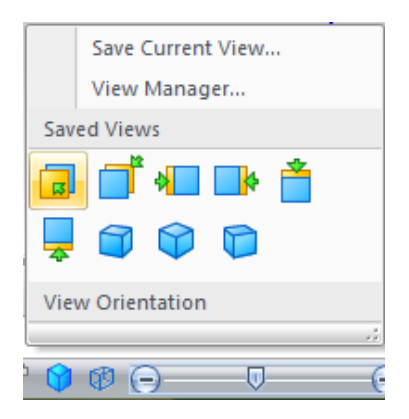

4. Selecione o comando **Circle by Center Point**  $\Theta$ <sup>-</sup> dentro do menu "Home" e submenu "Draw". Corra o cursor do mouse sobre a intersecção dos eixos coordenados até aparecer o símbolo da relação **End-point**:

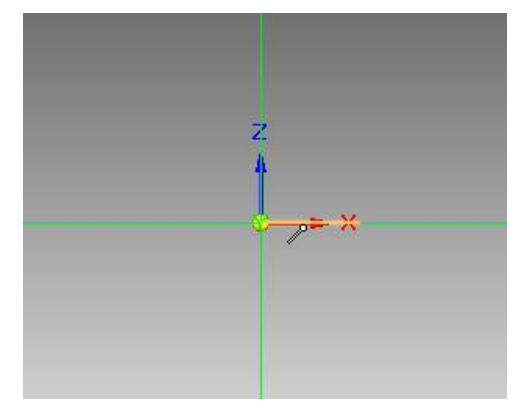

Aparecendo o símbolo, dê um clique com o botão esquerdo do mouse. Mexa o cursor em qualquer posição. Você irá notar que aparece uma circunferência, clique novamente. Para desativar o comando "Circle by Center Point" posicione o cursor do mouse na área de trabalho e clique o botão direito, ou simplesmente tecle "Esc".

 $+9-$ 

5. Clique no comando **Smart Dimension** no menu "Home" e sub-menu "Dimension". Agora clique sobre a circunferência que acabou de ser construída e arraste o cursor do mouse para fora dela. Note que aparece um valor de cota. Clique:

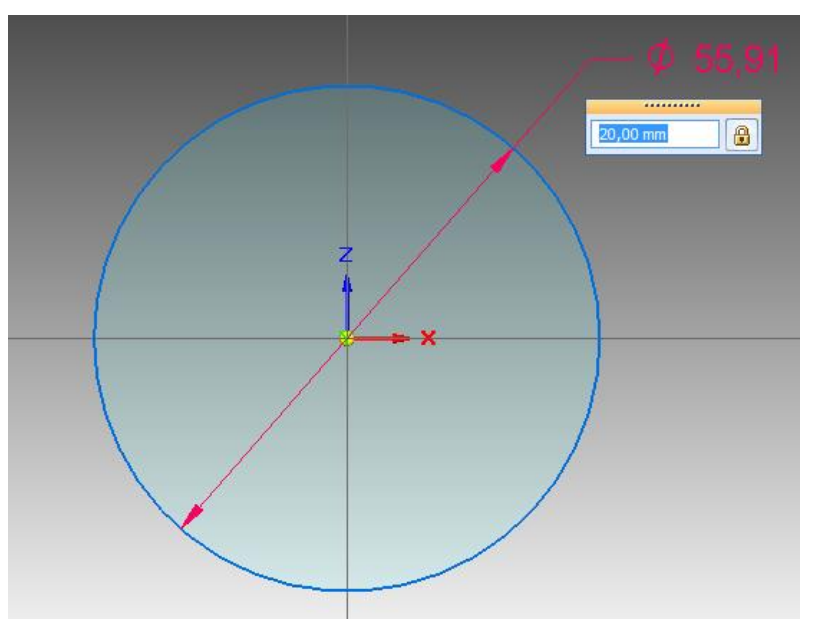

Esse valor não é o desejado. Digite "20" e tecle "**Enter**". Temos, assim, uma circunferência de 20 mm de diâmetro.

- 6. Em "**View Orientation**" selecione a visão "Dimetric View" para sair do modo de visualização 2D frontal;
- 

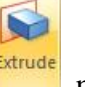

7. Clique em "Extrude" **Extrude** no menu "Home", sub-menu "Solids" e selecione a

opção "**Extrude - Symmetric**" para que a extrusão seja feita proporcionalmente com relação ao eixo. Clique na circunferência e tecle "Enter". Digite o valor "10" e tecle "Enter" novamente:

8. Agora você vai criar um novo plano para poder fazer a extrusão do corpo do pino. Clique no comando "**Coincident Plane**" que se encontra no menu "Home" e submenu "Planes":

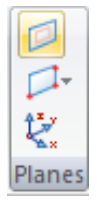

9. Selecione o plano mostrado na figura e clique com o botão esquerdo do mouse:

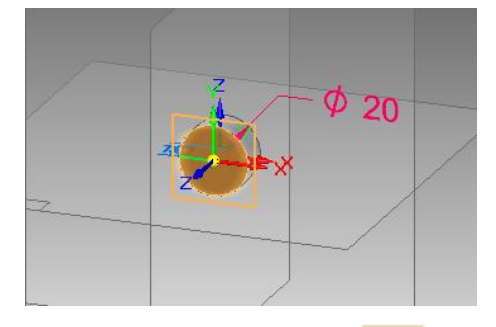

- 10. Selecione o comando "Circle By Center Point" <sup>O</sup> e crie uma circunferência com diâmetro de 10 mm no plano que você acabou de criar;
- 11. Use o comando "**Extrude** " para fazer uma extrusão de 60 mm:

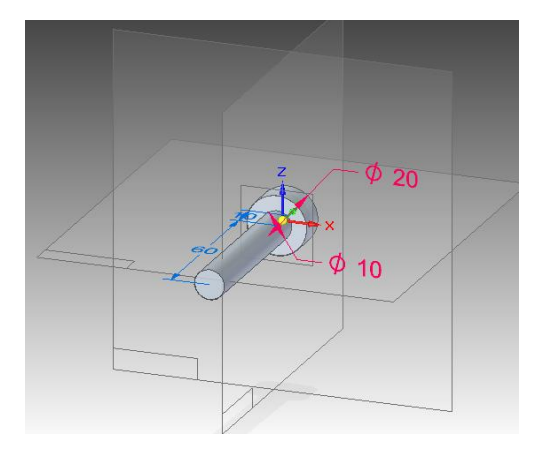

12. Vamos esconder os planos de referência, agora. Para isso, basta desativá-los clicando nos planos "**Top**", "**Right**", "**Front**" e "**Plane 4**" que se encontram ao lado esquerdo superior da tela. Pode-se também desativar todos os planos de uma só vez, removendo a seleção de "**Base Reference Planes**" e "**Reference Planes**":

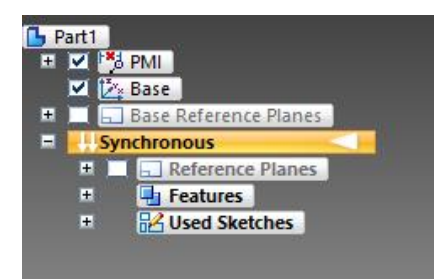

13. Para melhorar a visualização vamos também esconder as cotas. Para isso, basta desativar a seleção **PMI**, também no canto superior esquerdo:

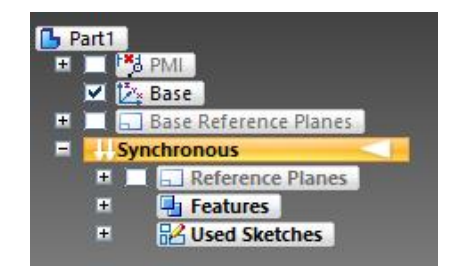

14. O desenho está praticamente pronto, faltando apenas colocar os chanfros. Clique no comando "**Chamfer Equal Setbacks**", dentro das opções de "**Round**" no menu "Home", sub-menu "Solids";

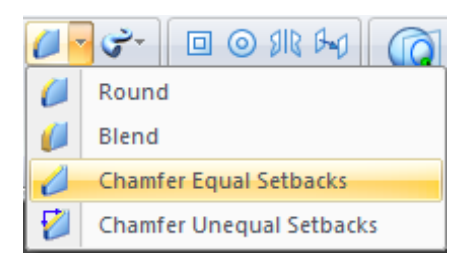

15. Clique nas seguintes arestas, digite "1" e tecle "Enter":

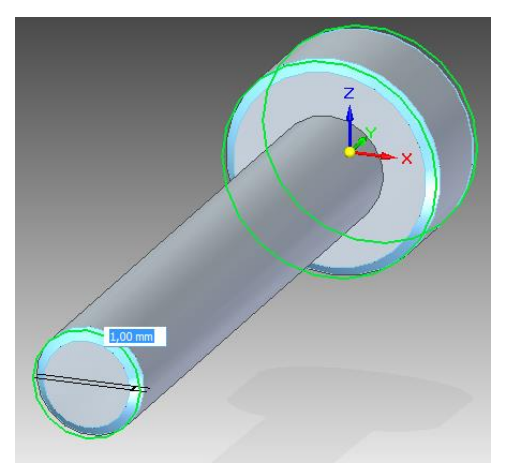

- 16. Clique em "Fit" **x** no canto inferior direito da tela, ou simplesmente duploclique no botão do meio do mouse, para ajustar o tamanho da visualização;
- 17. Para finalizar clique em "**Visible Edges**" , que se encontra no menu "**View Styles**" no canto inferior direito;
- 18. Agora é necessário Salvar o Documento criado. Salve com o nome "Tutorial 01- Pino" em sua pasta de trabalho;
- 19. Agora faremos alguns passos adicionais para treinar os comandos de visualização.

Clique no comando "**Zoom Area**" localizado no canto inferior direito, junto aos outros comandos de visualização. Este comando serve para aproximar detalhes do desenho para que você possa trabalhar com mais conforto. Dê um clique próximo à cabeça do pino e abra um retângulo conforme mostrado na figura, então clique novamente para confirmar a área que será aproximada:

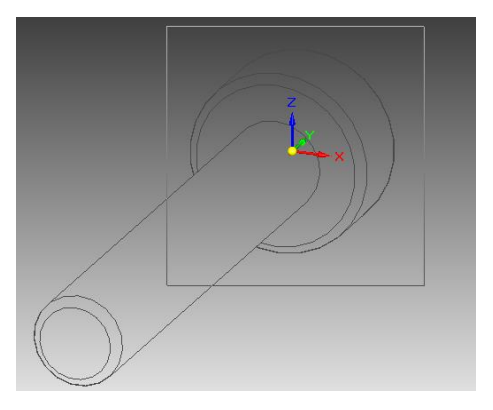

Para finalizar o comando clique com o botão direito do mouse ou tecle "**Esc**". Este comando também pode ser executado mantendo pressionada a tecla "**Alt**" e abrindo a área de aproximação com o botão direito do mouse;

- 20. Para ajustar a imagem da peça à área de trabalho, clique no botão "**Fit**". Este comando também pode ser executado com um duplo-clique no botão do meio do mouse.
- 21. Ainda no mesmo menu, escolha o comando "**Zoom**". Este comando serve para aproximar ou afastar dinamicamente seu desenho. Posicione o cursor do mouse sobre a peça desenhada dê um clique e mantenha pressionado. Arrastando o cursor para baixo a peça é aproximada e arrastando para cima ela é afastada. Se você der um clique único ela é afastada. Este comando também pode ser executado mantendo pressionada a tecla **Ctrl** e mantendo pressionado botão direito do

mouse. Se você tiver um mouse com "**Netscroll**", movimentando a rodinha tem-se como resultado o mesmo efeito do comando "**Zoom**";

- 22. Clique no comando "**Pan**". Este comando serve para transladar o desenho no plano de visão do monitor. Mantenha pressionado o botão esquerdo do mouse em algum ponto da área de trabalho e arraste. Você poderá notar que a peça acompanhará o movimento do mouse. Este comando pode ser executado também mantendo a tecla "Shift" pressionada e arrastando com o botão do meio do mouse;
- 23. Clique, ainda, no comando "**Rotate**". Você notará que irão aparecer três linhas, que são os eixos de rotação. Clicando sobre um dos eixos, você habilita a rotação da peça ao redor dele. Depois de selecionar o eixo é só digitar o ângulo de rotação desejado e teclar "Enter" ou segurar o botão esquerdo do mouse pressionado e rodar dinamicamente o objeto;
- 24. Em "**View Orientation**" pode-se alterar o plano de visualização do objeto.

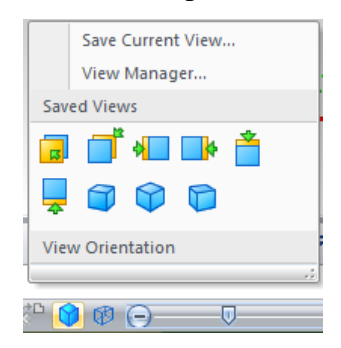

25. Para encerrar esse tutorial clique em Close no Botão de aplicação. Um conselho que fica é perder um tempinho praticando os comandos de visualização até que você fique familiarizado com eles, pois nos próximos tutoriais será levado em consideração que você já sabe como empregá-los e ficará a seu critério usá-los de maneira a facilitar a visualização das peças que serão feitas. Este primeiro tutorial está encerrado.

**Você já está habilitado a iniciar o segundo Tutorial.**